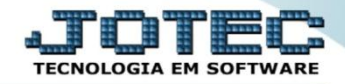

## **GERAÇÃO / INCLUSÃO DE DUPLICATAS CPEMDGEDP**

 *Explicação: Permite a rápida criação de várias duplicatas, para períodos futuros, auxiliando as provisões. A geração de novos títulos pode se basear, tanto em duplicatas já existentes, com possibilidade de correção de valores, como apenas nos parâmetros informados diretamente na tela, permitindo simultaneamente várias parcelas.*

## Para realizar essa operação acesse o módulo: *Contas a Pagar***.**

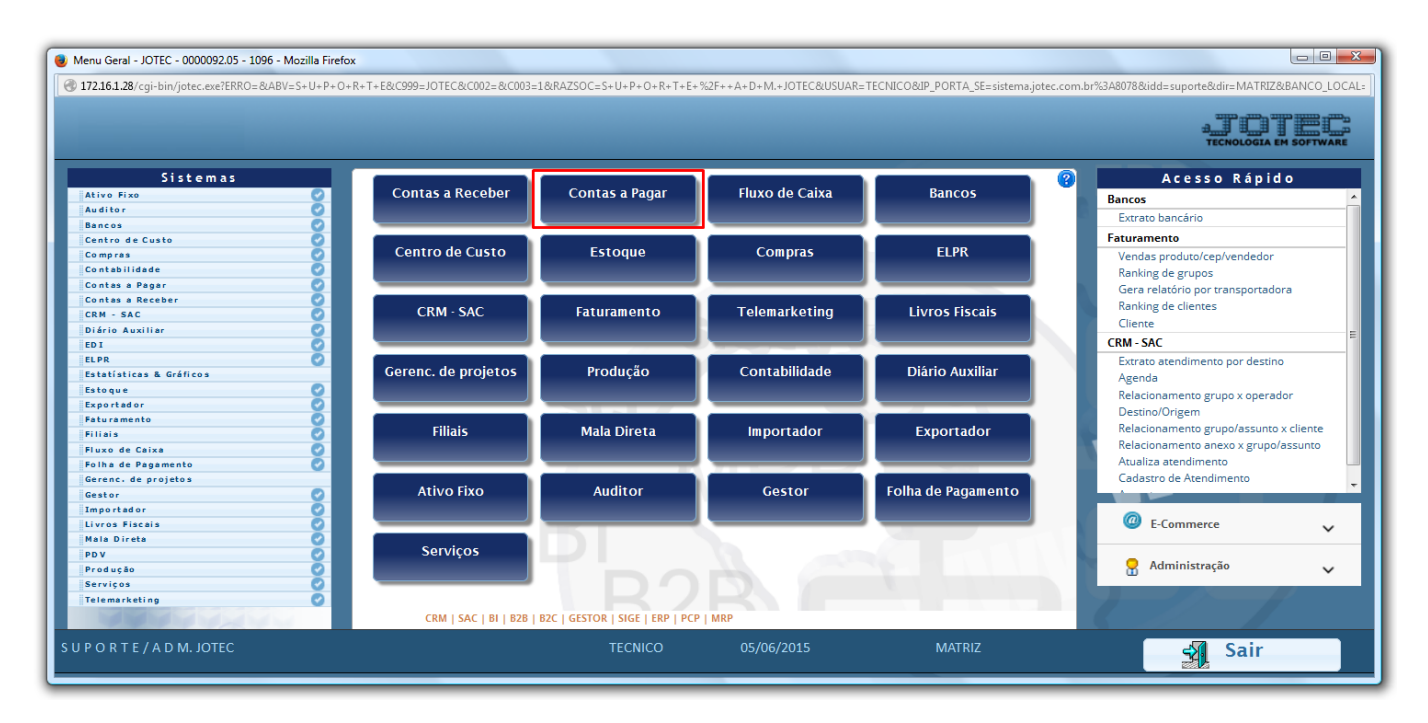

Em seguida acesse: *Atualização > Gera duplicatas.*

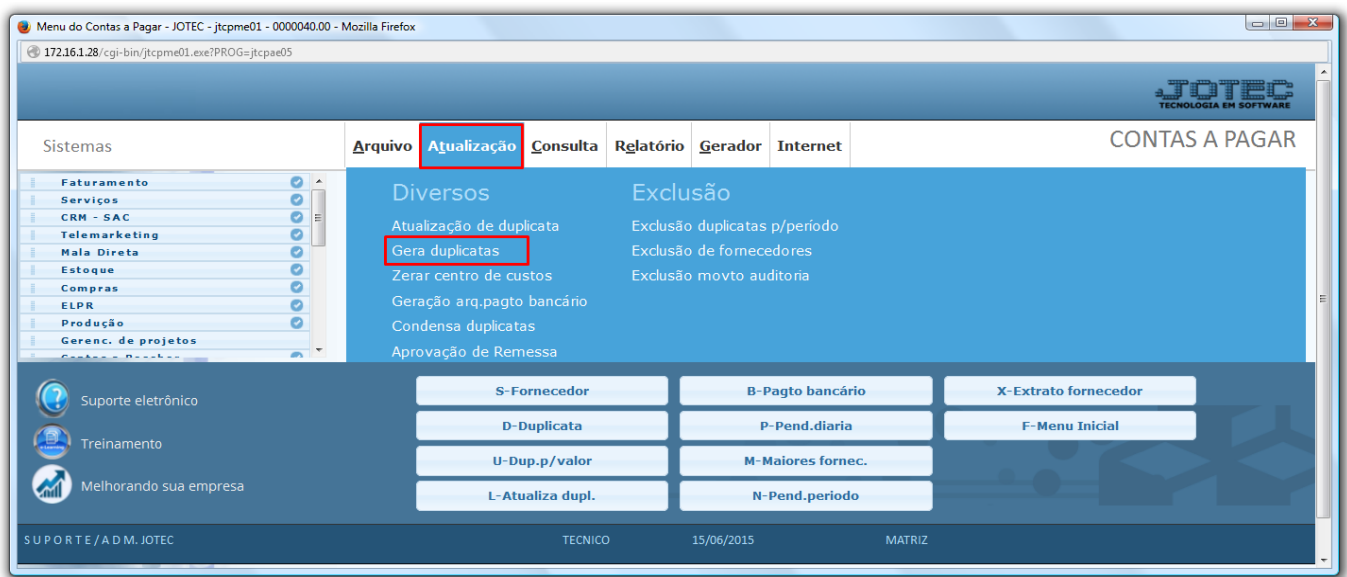

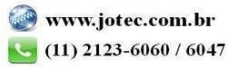

2015/06

Na tela que será aberta haverá duas opções: *Gera duplicata*, e *Inclui duplicata.*

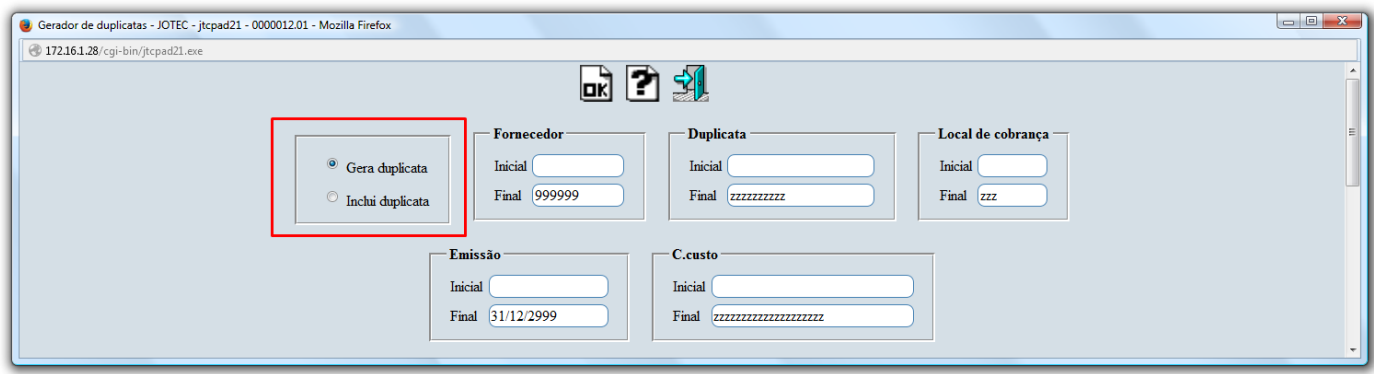

- **Gera Duplicata:** Esta opção é utilizada para gerar duplicatas a partir de outras duplicatas já existentes no sistema. O sistema fará uma cópia das duplicatas já existentes, alterando o valor, data de vencimento e data de emissão. É possível gerar várias duplicatas de uma única vez. *(Exemplo: Para gerar doze duplicatas para o ano seguinte de uma determinada dívida, é necessário que já existam outras doze duplicatas de origem para que o sistema possa efetuar a cópia. Os campos a serem alterados, serão parametrizados pelo usuário).*
- Para executar essa rotina, mantenha na opção *(1) Gera duplicata (que já estará marcada)*, informe o *(2) Fornecedor,* a *(3) Duplicata* inicial e final que será utilizada como base, o *(4) Local de cobrança,* a *(5) Emissão* inicial e final a serem consideradas, informe o *centro de custos* inicial e final (caso utilize), a *(6) Máscara* para geração do novo código, a *(7) Nova data de vencimento,* e a *(8) Base para o valor* das novas duplicatas *(Coeficiente: Para reajustar o valor com base em um percentual, e Fixo: Para informar um valor fixo para as duplicatas que serão geradas).* Depois disso clique em **OK** e confirme a operação para gerar as duplicatas. Para visualizar as duplicatas geradas, acesse o cadastro de duplicatas em *Arquivo > Duplicatas*.

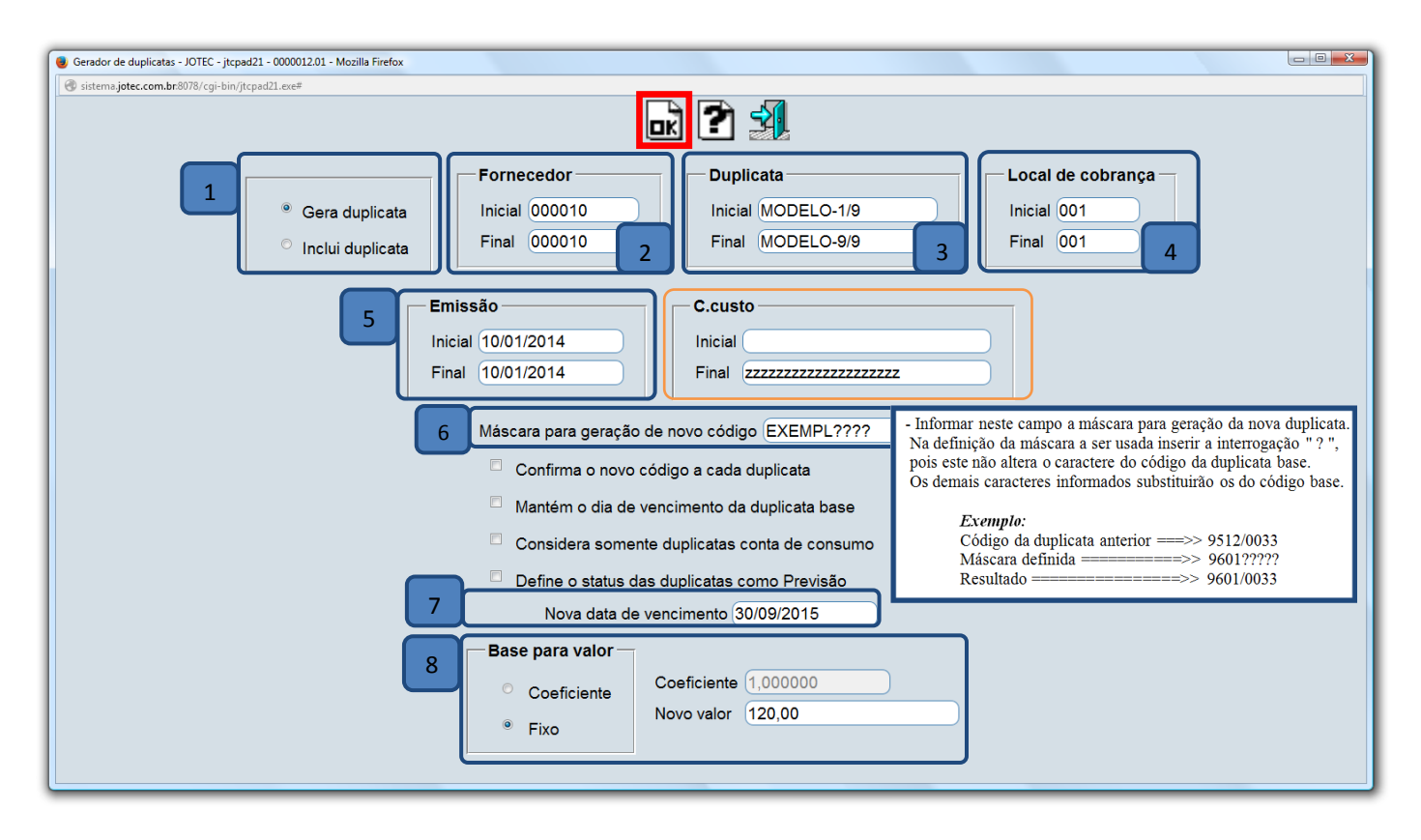

2015/06

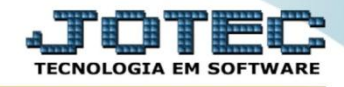

- **Inclui Duplicata:** Esta opção é utilizada para incluir novas duplicatas no sistema de um mesmo fornecedor, de forma rápida e ágil, eliminando assim a necessidade de digitação manual de cada duplicata.
- Ao selecionar a opção *Inclui duplicata* será aberta uma nova tela com novas opções, conforme abaixo. Informe o *(1) Fornecedor,* o *(2) Código* e *Valor (Valor real ou valor aproximado),* o *(3) Vencimento,* o *(4) Local de cobrança,* o *(5) Número de parcelas* e caso utilize, informe a *Conta de Rateio* a ser considerada na criação das novas duplicatas. Em seguida clique em **OK** para a inclusão das novas duplicatas. Para visualizar as duplicatas criadas, acesse o cadastro de duplicatas em *Arquivo > Duplicatas*.

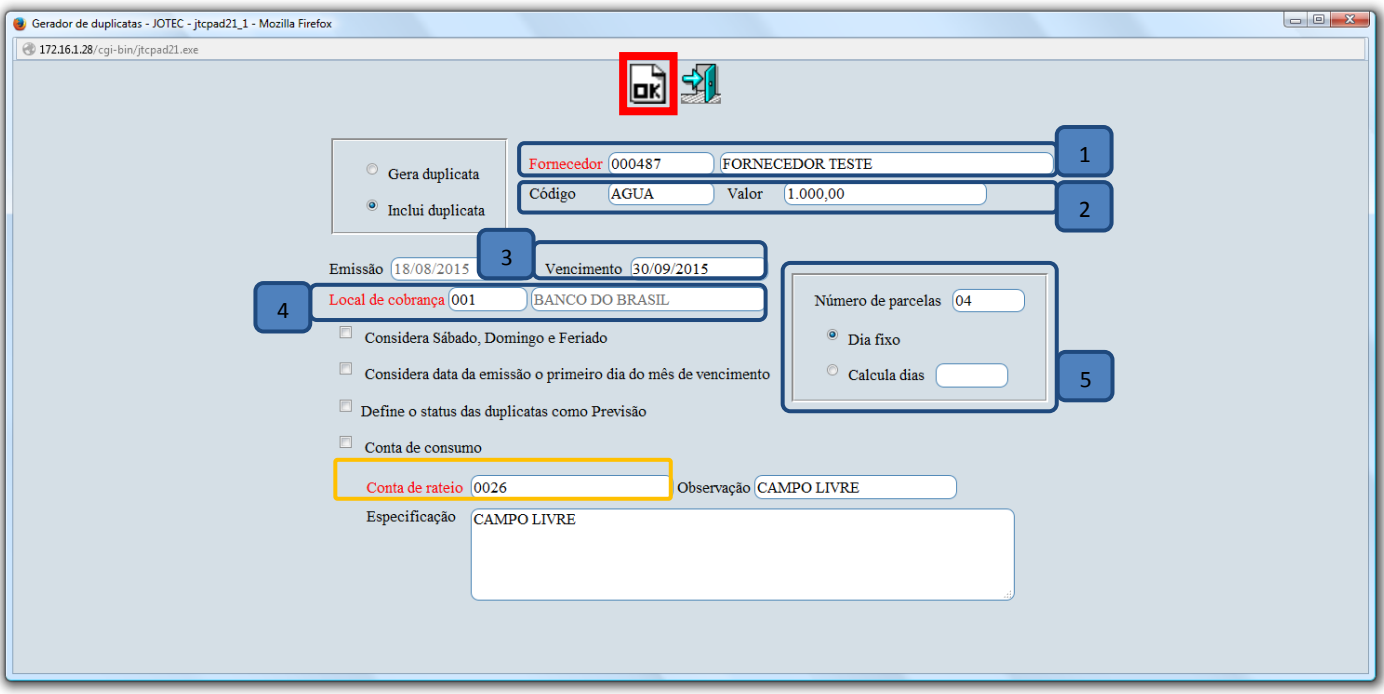

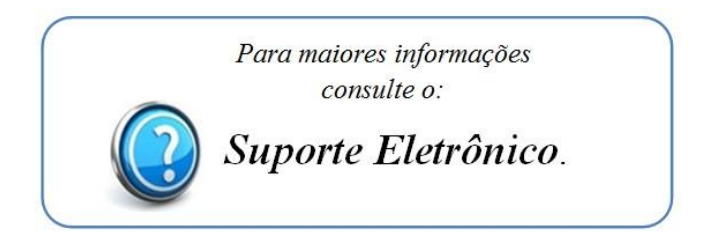

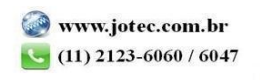